### LVS-7500 OVERVIEW SPECIFICATION

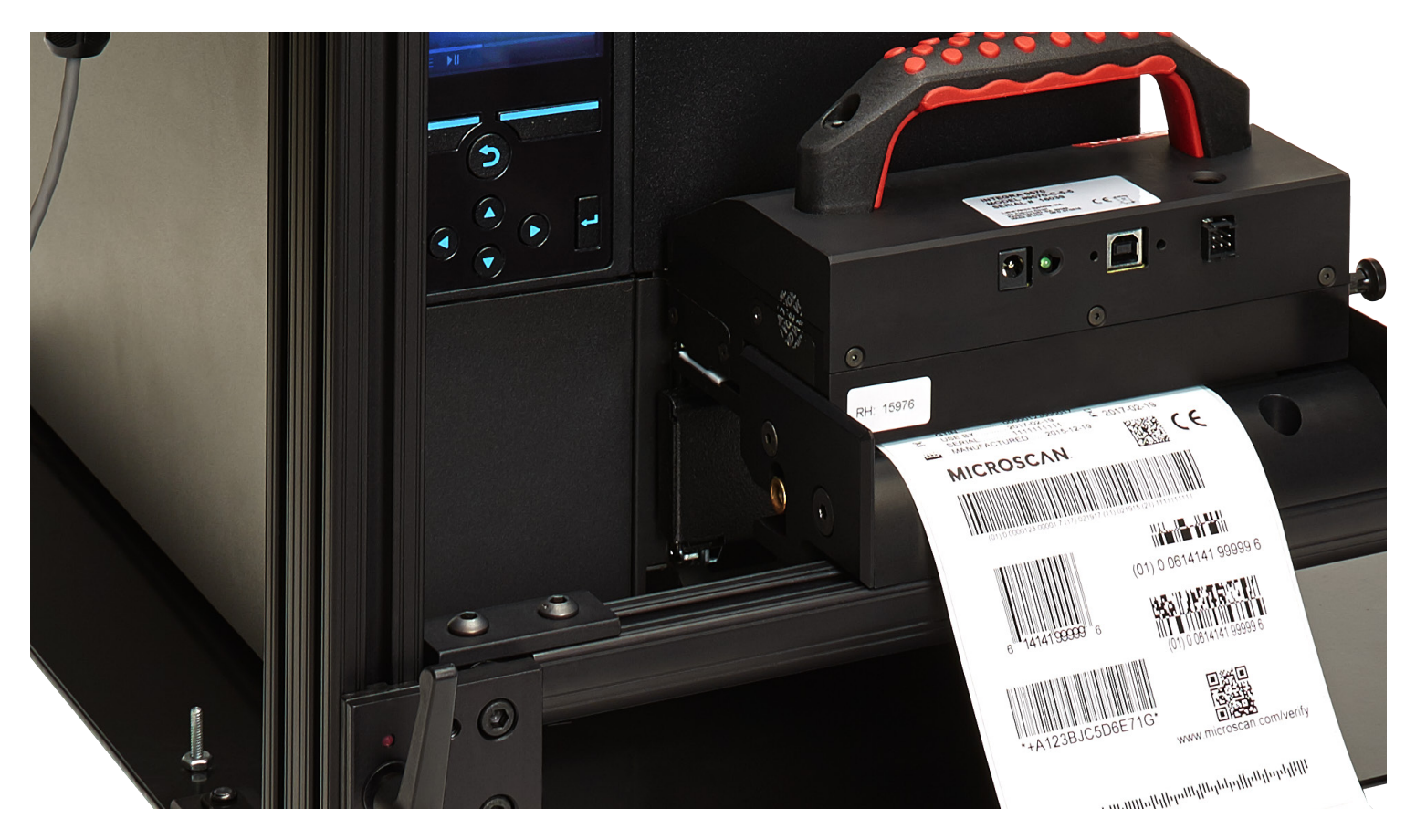

# $LVS<sup>®</sup>$ -7500

# Overview Specification

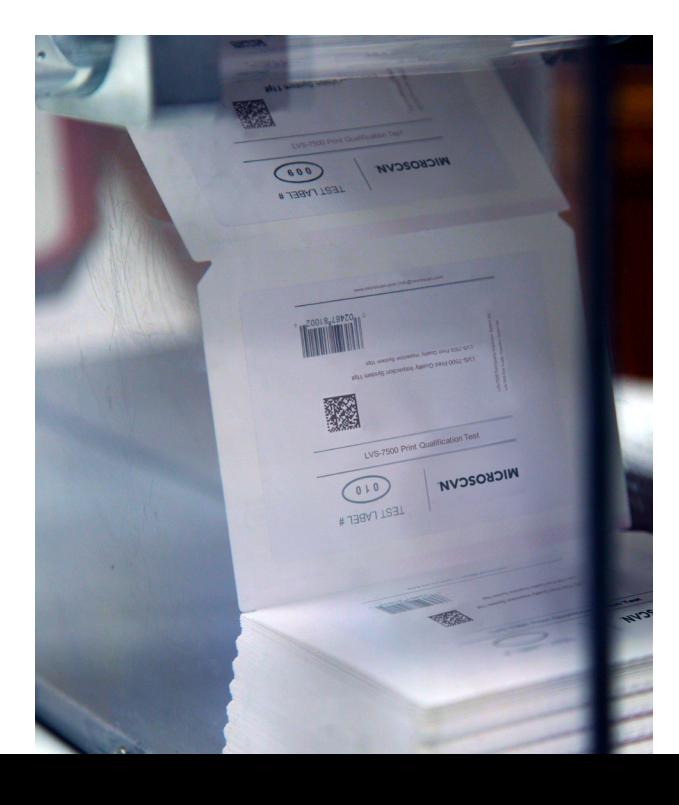

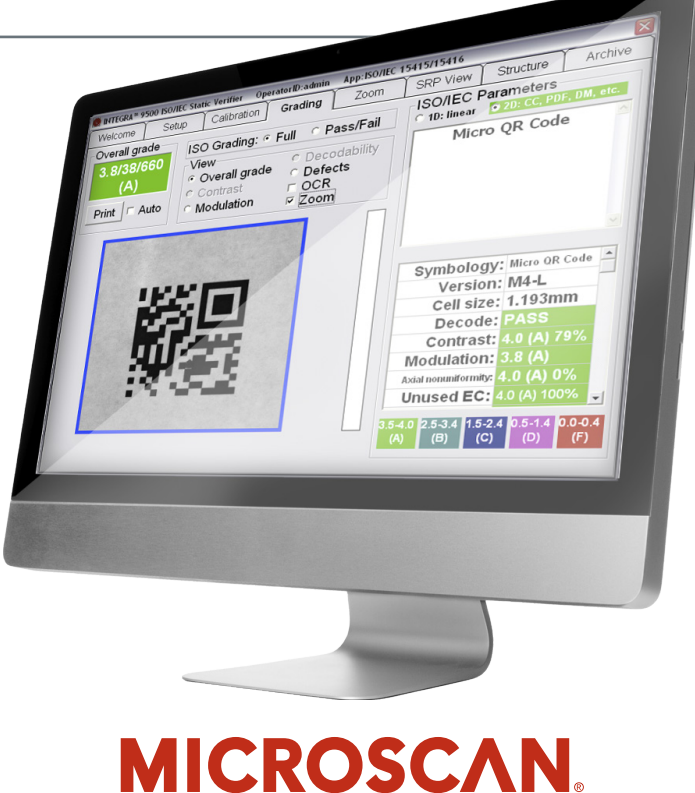

## LVS -7500 Overview Specification

#### *IMPORTANT*

• *While all information contained in this document is believed to be accurate and complete, the continual improvements of Microscan products may cause information in this document to become outdated. Please contact Microscan or your Distributor if you*

*have product questions or to verify you have the most current version of the document.*

• *The information in this guide is for informational purposes only. It is not intended for use as an Operations Manual.*

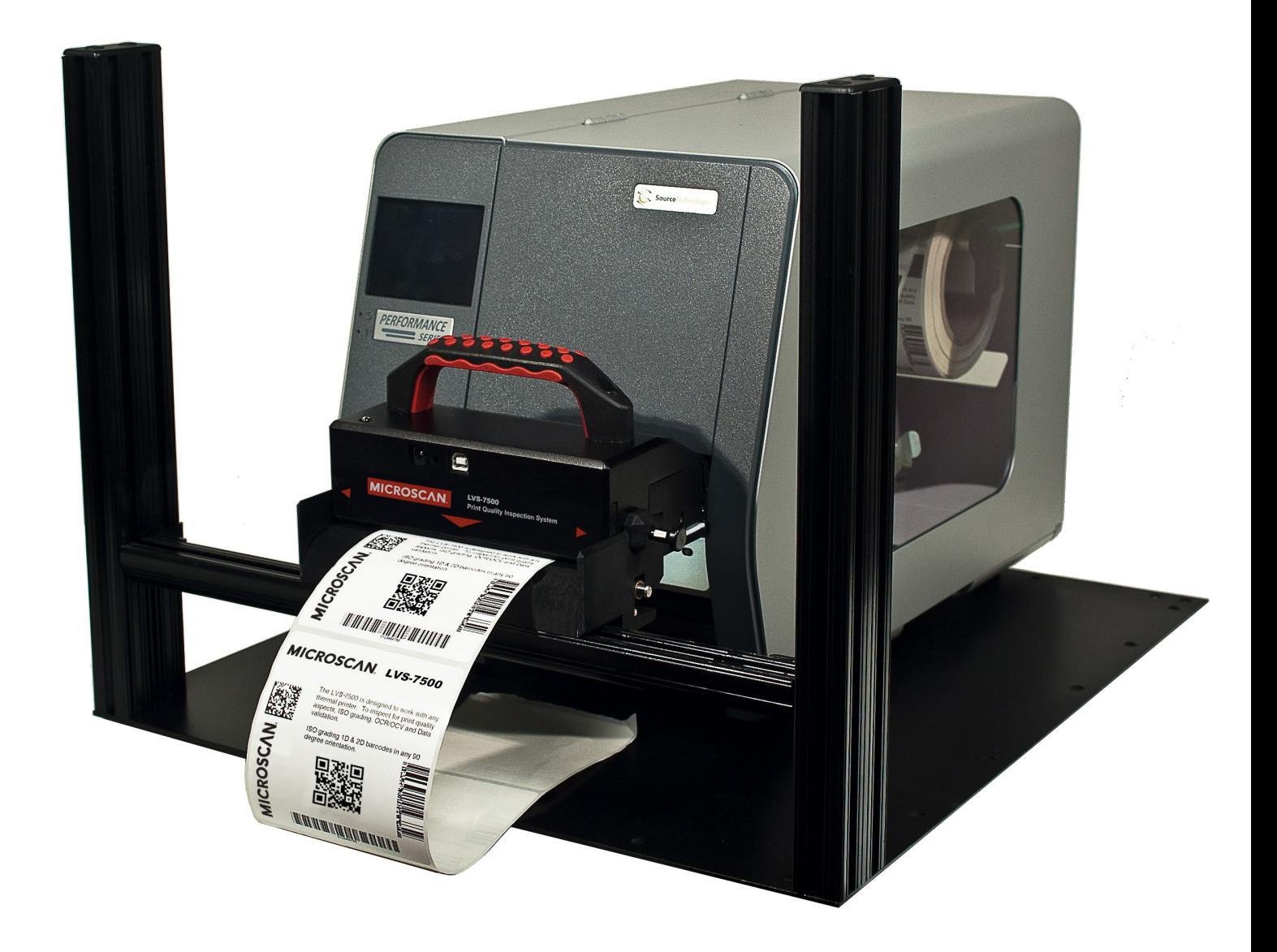

# Table Of Contents

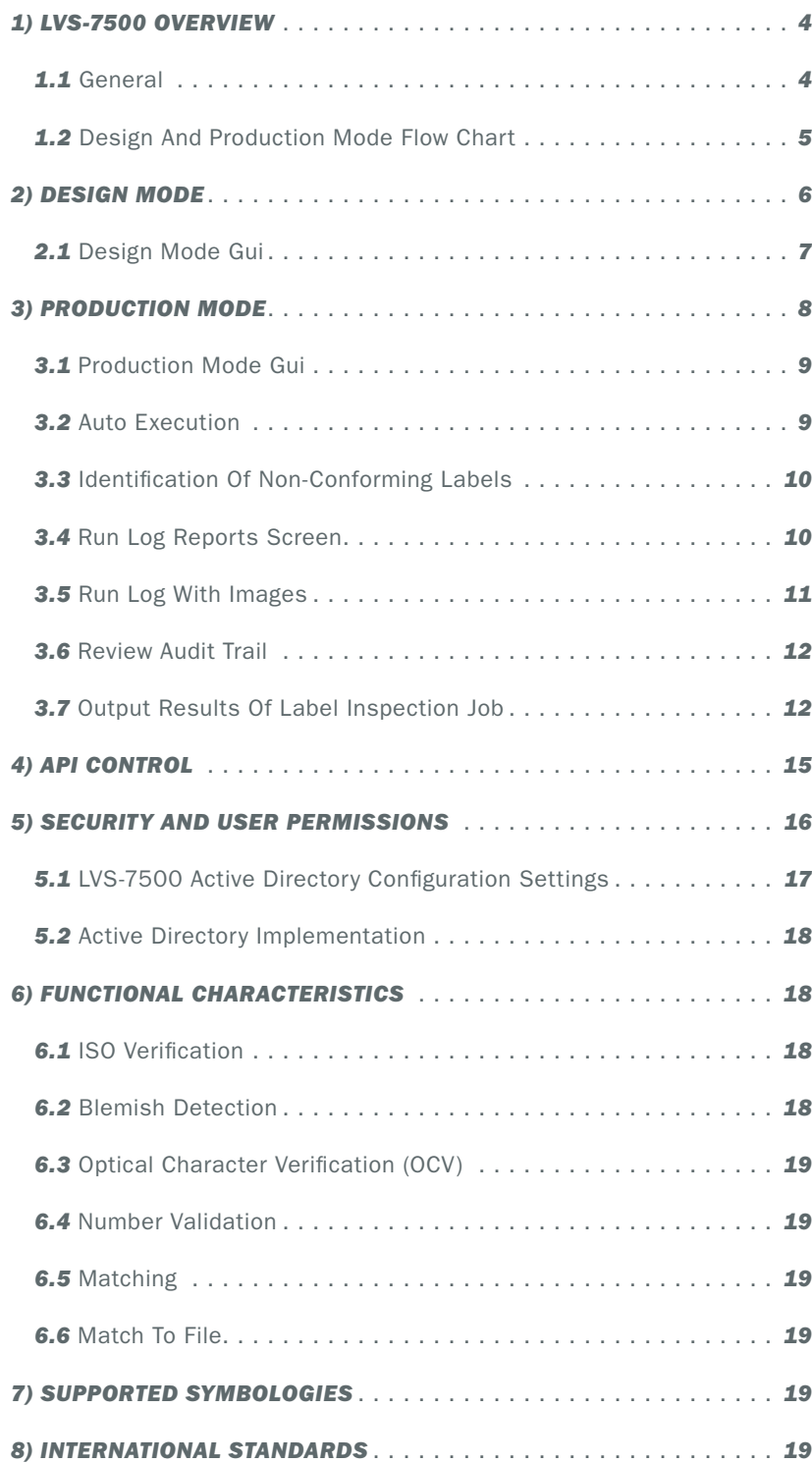

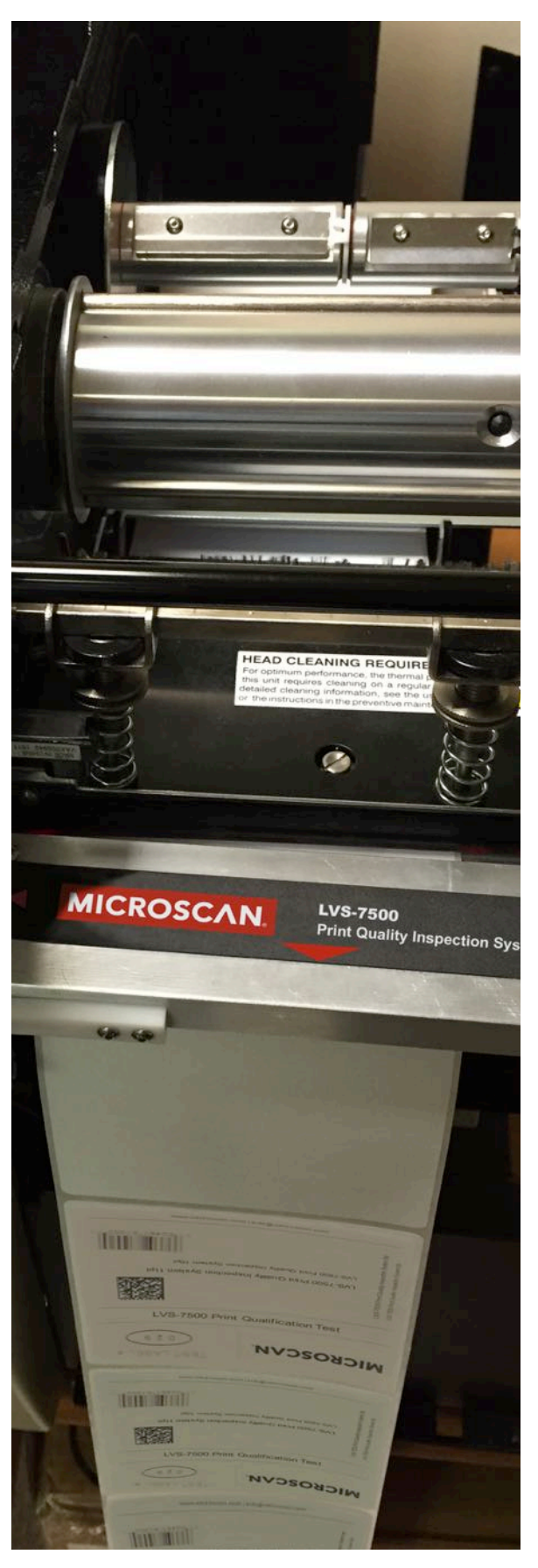

## LVS -7500 System Outline

*This document outlines the product detail and interface to the LVS-7500 inspection system for thermally printed labels.* 

#### *1) LVS-7500 OVERVIEW*

*1.1) 1.1 General*

The LVS-7500 offers 100% print quality inspection and ISO verifcation of 1D and 2D barcodes for thermal and thermal transfer printers. LVS-7500 features include:

• Barcode Validation (Reading of 1D and 2D codes)

- Barcode Verifcation (Grading of 1D and 2D codes to ISO/IEC Standards)
- Master-to-Label Comparison (Blemish Detection)
- Optical Character Recognition (OCR)
- Optical Character Verification (OCV)
- Number Validation
- Data and Code Matching

The LVS-7500 software is highly confgurable through settings in an integrated confguration editor. Two operation

modes are available: Design mode and Production mode.

The reason for the different modes is to support the segregation of duties and provide a productive and secure environment for label production and validation. The option of using one LVS-7500 system for Design and Production and switching modes is available; this dual mode system would require a specific software license before the functionality is enabled. In dual mode, there is separation of duties with the ability to switch

between Design and Production modes within the LVS-7500 software.

Design and Production mode units are normally separate physical systems. The primary difference between the two modes is that job templates are created in *Design mode* only. The job templates are then imported and become executable jobs in *Production mode.* Highlights of each mode are listed below.

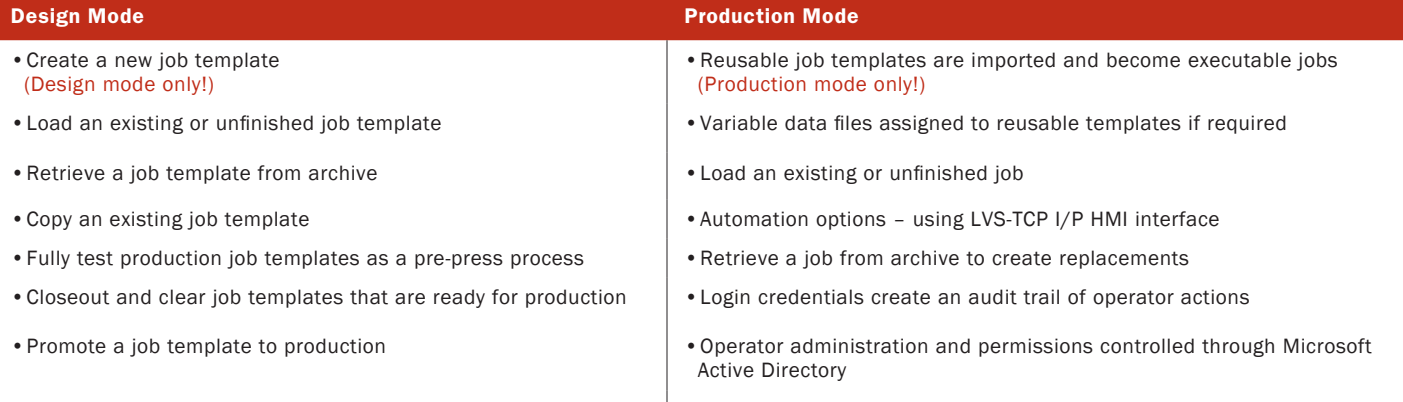

 $\mathbf{\cdot}$   $\cdot$  Summary data reports combine data from multiple runs

#### *1.2) Design and production mode flow chart*

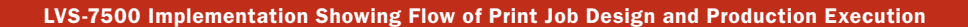

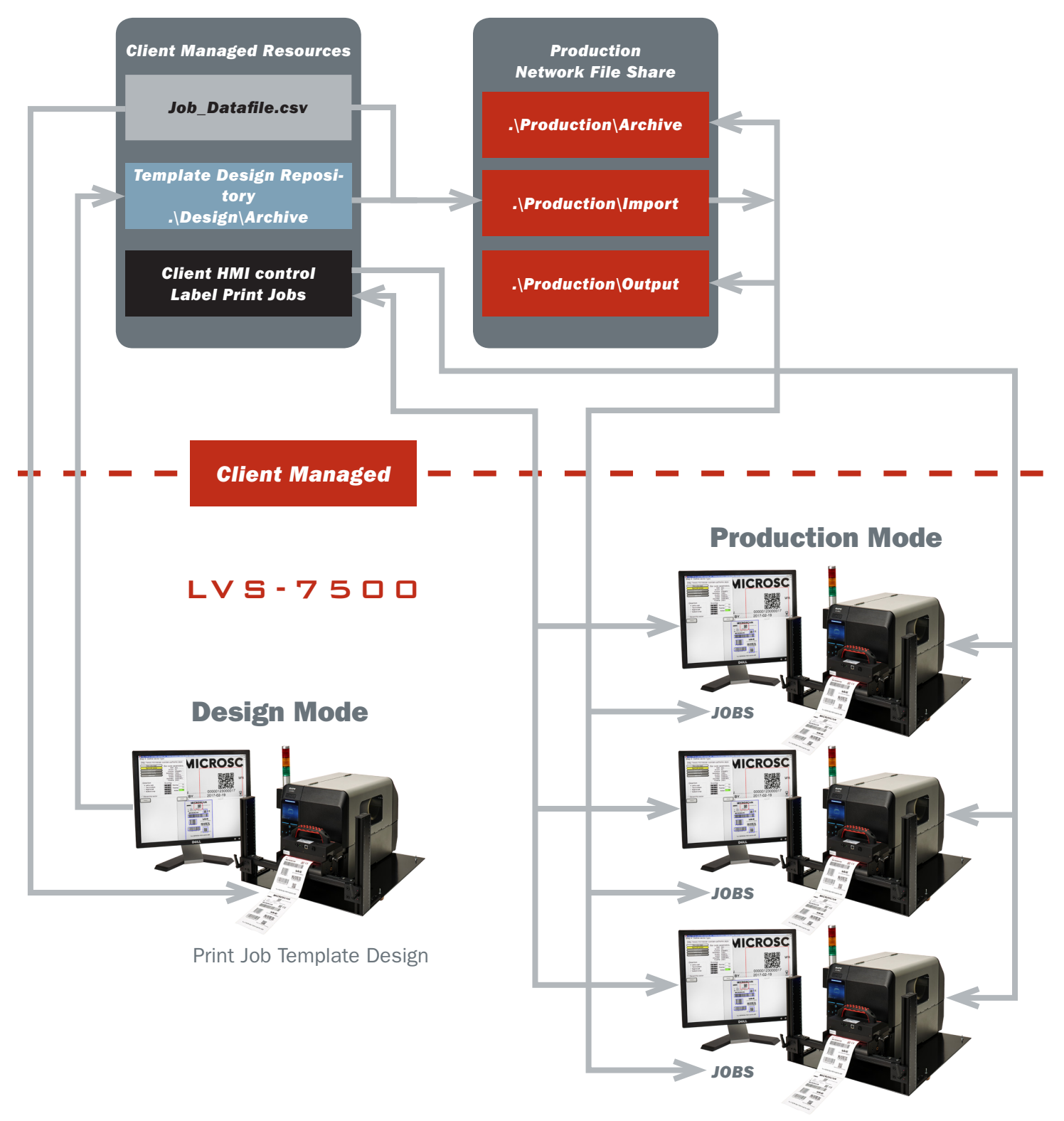

Print Job Execution

#### *2) DESIGN MODE*

In Design mode, the label verification template is created as a separate process in a pre-press or off-line environment. The design process is as it sounds – the label templates are created and golden images of the actual labels are captured in an off-line process. The inspection points are all set in Design mode so the production process can remain as automated as possible.

Label areas or sectors that require vision inspection/validation are defned and the details of the type of validation are stored in the job template.

The following sector types are available:

#### *Barcode Read*

This sector type is used to validate a 1D (linear) or 2D (two-dimensional) barcode label. The

LVS-7500 inspects the barcode image to determine if it is "readable." Expected data can be fixed or variable.

#### *Barcode Grade*

This sector type is used to verify (decode and grade) a 1D or 2D barcode image according to ISO/IEC standards. The passing grade is user configurable for each sector. The LVS-7500 verifes 1D and 2D codes including GS1 symbologies according to the internationally accepted rules of the applicable symbology specifications and ISO 15415 and 15416.

#### *Barcode Grade*

This sector type is used to verify (decode and grade) a 1D or 2D barcode image according to ISO/IEC standards. The passing grade is user configurable for each sector. The LVS-7500 verifes 1D and 2D codes including GS1 symbologies according to the internationally accepted rules of the applicable symbology specifications and ISO 15415 and 15416.

#### *OCR Read*

The Optical Character Recognition (OCR) sector type is used to "read" the human readable characters located within a drawn sector; this data can be variable or static. Variable data, such as Lot Number and Expiration Date, is passed to the LVS-7500 using one of two options:

- Option 1: Use a data fle in a csv format that contains the variable data. This data fle and the job template are sent to the LVS® Production system at run time.
- Option 2: Send the data over TCP/IP to the LVS-7500 Produc-

tion system after the job template is loaded (see "API Control" section for more information).

#### *OCV Verify*

The Optical Character Verification (OCV) sector type is used to score the print quality of the human readable characters within a drawn sector. This sector type provides 100% OCV to matching text validation. The passing score is user configurable for each sector.

#### *Blemish*

This sector type is learned and stored as a golden image to the job and used as non-variable compare for all labels. The LVS-7500 identifes and tracks potential print errors such as die cut errors, broken letters, skews, smears, spots, voids, wrinkles, missing copy, and other print quality defects.

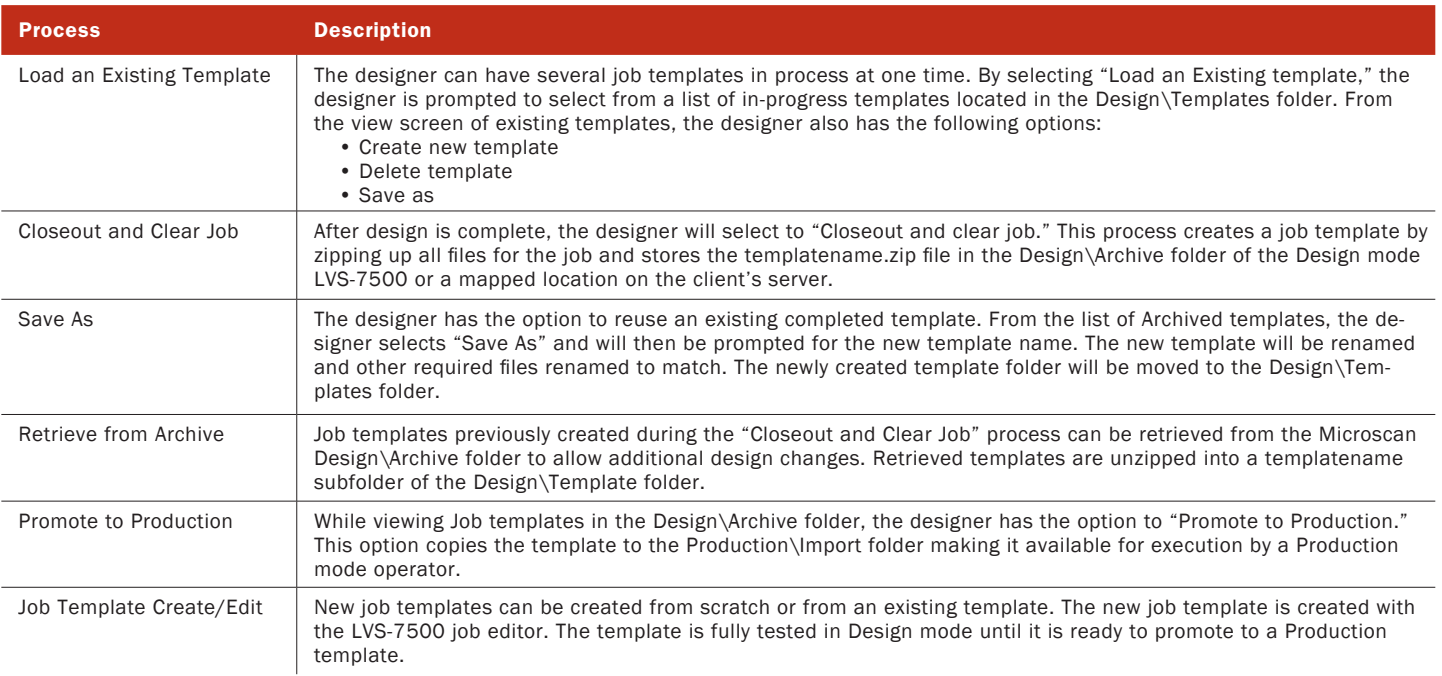

In Design mode, the LVS-7500 utilizes the following job template related file folders for a specific purpose. The naming of the folders below is based on their purpose but can be changed to suite the client. All folders can be on a mapped network drive or local drive for each LVS-7500 system.

#### • Design\Templates folder:

- In Design mode, this is where new templates are created and designed. Multiple templates under development are allowed; each is contained in a subfolder of the Microscan Design\ Templates folder.
- New templates initiated using the "Create a New Job" process are created in the Design\ Templates folder as described above.

#### • Design\Archive folder:

Send the data over TCP/IP to the LVS-7500 Production system after the job template is loaded (see "API Control" section for more information).

Design mode is intended to eliminate the set-up process on the production line. Design mode systems can be setup anywhere on the client's network. The Design mode system is a complete system that includes the LVS-7500 inspection unit, computer and client printer. The process of capturing a Golden Image is through a physical printout of the mock production run labels. The mock production labels are printed and variable data attributes are tested in the Design mode. Once a golden image is captured from an actual label print, the Design operator can compare that image against an approved PDF using the supplied PDF comparison software on the Design system. The comparison process is as simple as loading an approved PDF from a folder location on the network and clicking "Play." The software runs a comparison against the

captured golden image and highlights any differences for the operator to review. Once satisfed that the PDF and Golden image match, the operator clicks "Accept" and a report is stored with the job for any future reference. If the operator finds any discrepancies, he/she simply reprints a new image on the LVS-7500 and runs the comparison again. The Design system is a sophisticated software package with many inspection capabilities. It is best operated by a well-trained individual or group to ensure the final production process runs as automated as possible with as little operator interference as possible.

#### *2.1) DESIGN MODE GUI*

After the LVS-7500 user Login, the Design mode initial screen will display two option buttons: "Retrieve from Archive" and "Load an Existing job."

• Retrieve from Archive: This button opens a view screen displaying the contents of the folder defned in the LVS-7500 settings for \Design\ Archive. A job template is selected by doubleclicking the template name. Job templates are placed in this folder by the "Closeout and Clear Job" process in the Design mode system. In the job template view screen, the operator has options to "Delete," "Save as" and "Promote to production." The "Promote to production" option will copy the job template to the \Production\Template folder, making it available to an LVS-7500 Production mode system.

• Load an Existing Job: This button opens a view screen displaying the contents of the folder defned in the LVS-7500 settings for \Design\Template. A template is selected by double-clicking the desired templatename. zip file. From the view screen, the following options are available: "Create new template," "Delete template," and "Save as."

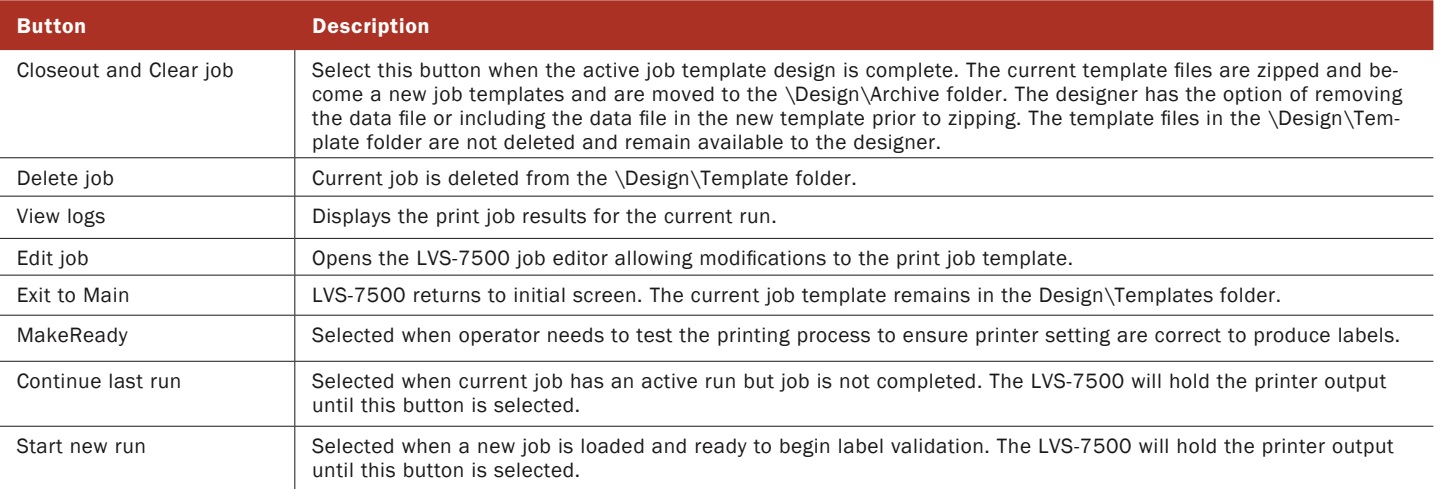

#### *3) PRODUCTION MODE*

In Production mode, the LVS-7500 can be confgured based upon the printer implementation and level of operator interaction desired. Some printers allow failing labels to be pulled back into the printer and over struck, effectively destroying the failing label. While other printers that do not have this overstrike feature are paused by the LVS-7500 for the operator to take action to remove and destroy a failing label. The LVS-7500 software can be configured to accommodate the level of user interaction desired by a customer.

Production mode systems are designed to simplify the print job verification process. The client can choose what

level of automation they prefer for their production environment: from a basic HMI provided by the client to handle the movement of job folders from the client server to LVS-7500 local production systems – to a fully controlled client-created HMI running and controlling the LVS-7500.

Microscan has options for most client's needs. Our logic for splitting Design mode and Production mode is to simplify the inspection process for the production operators. We offer some simplistic interface functions that most, if not all clients should be able to access and utilize to painlessly integrate the LVS-7500 into your existing label production process.

• Standard User Interface: The operator selects the "Import a Job" button on

the main LVS-7500 "Welcome" screen and selects a job template from the designated Production\Import folder. If the template requires a match-to data file, the operator is prompted to select a data file. The operator is then prompted to provide a new job name to be given to the reusable template.

• Auto Load Setting: The Auto Load configuration setting allows clients to drop a job file into the active Production\Jobs folder and the LVS-7500 will take over from there. If the template requires a match-to data fle, the fle will also be

dropped into the Jobs folder. The LVS-7500 loads the new template, preps any data elements for inspection and controls the printer, awaiting a signal from the LVS-7500 to start the inspection process.

• Custom HMI using TCP I/P: The client has access to the LVS-7500 API through the use of TCP I/P commands. Clients or integrators can create a custom HMI to integrate the LVS-7500 into a client's label production process.

In Production mode, the LVS-7500 utilizes the following logical folder types. The physical location and naming of these folders is configured in the LVS-7500 software settings:

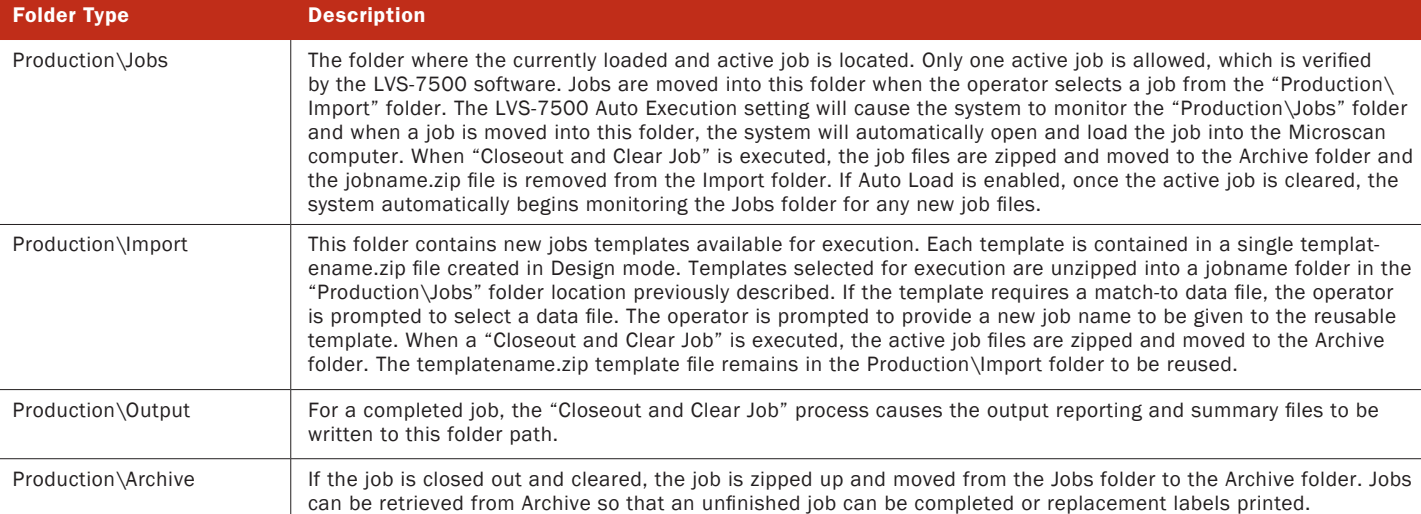

#### *3.1) PRODUCTION MODE GUI*

After logging in to the LVS-7500, the Production mode initial screen

will display two option buttons: The "Retrieve from Archive" button is always displayed on the screen. The other button will either be "Load an Existing job" or "Import a New Template." See below for full button descriptions.

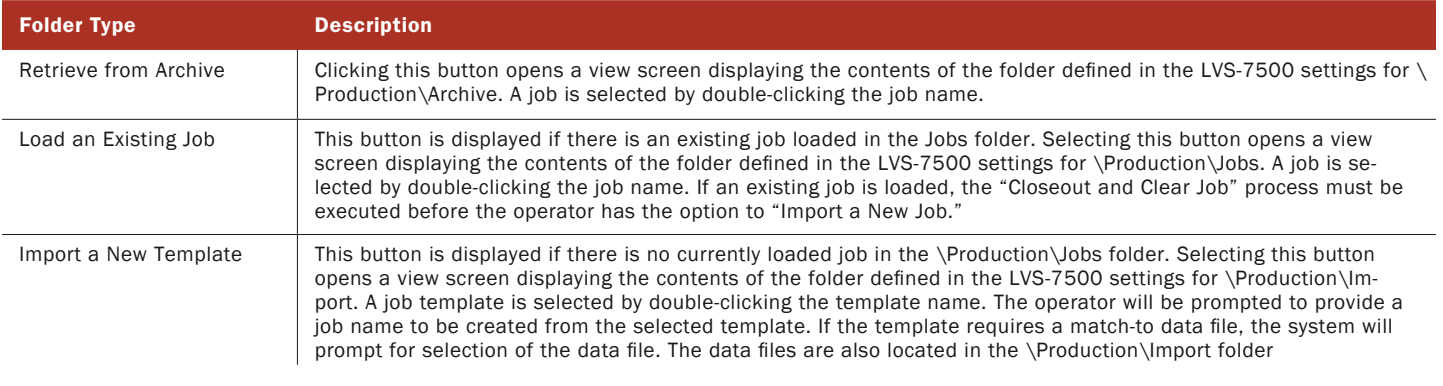

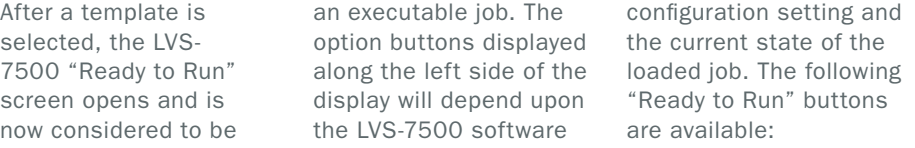

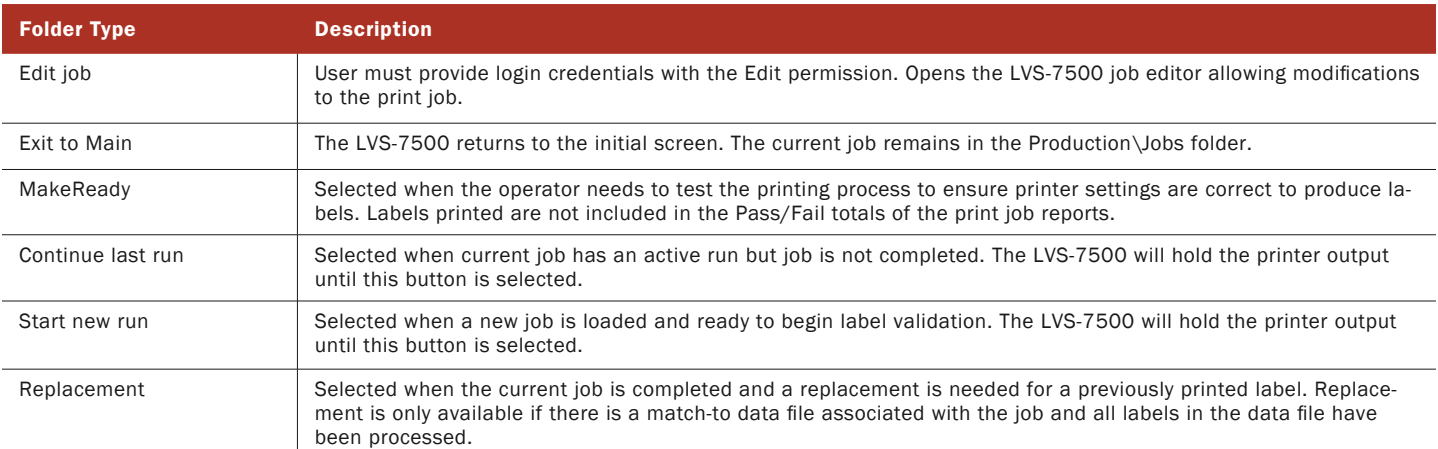

#### *3.2) AUTO EXECUTION*

The LVS-7500 can be set to a state of actively waiting for a print inspection job. When a new job is placed into the "Production\Jobs" folder, the job would be opened, loaded and the LVS-7500 placed into a ready to run state. Sending the appropriate label

print job to the printer and monitoring the state of the printer would be managed outside of the LVS-7500. The LVS-7500 software can hold the printer and not allow labels to be printed until approval via an operator input or from a client developed HMI.

During the Inspection process of the job, if the LVS-7500 identifes a non-conforming label the printer is stopped by the LVS-7500 and a light bar is activated both visually and audibly to indicate the error. The suspect label is presented to the operator in a known consistent location via

an I/O interface Microscan provides with the system.

#### *3.3) IDENTIFICATION OF NON-CONFORMING LABELS*

During the job inspection process, any errors are

displayed in the Error Display log provided on the Operate screen while you are running the job. Click on an error to view

the barcode image and barcode graded parameters. The non-conforming label results are also stored for analysis post

job inspection on the Run Log Reports Screen.

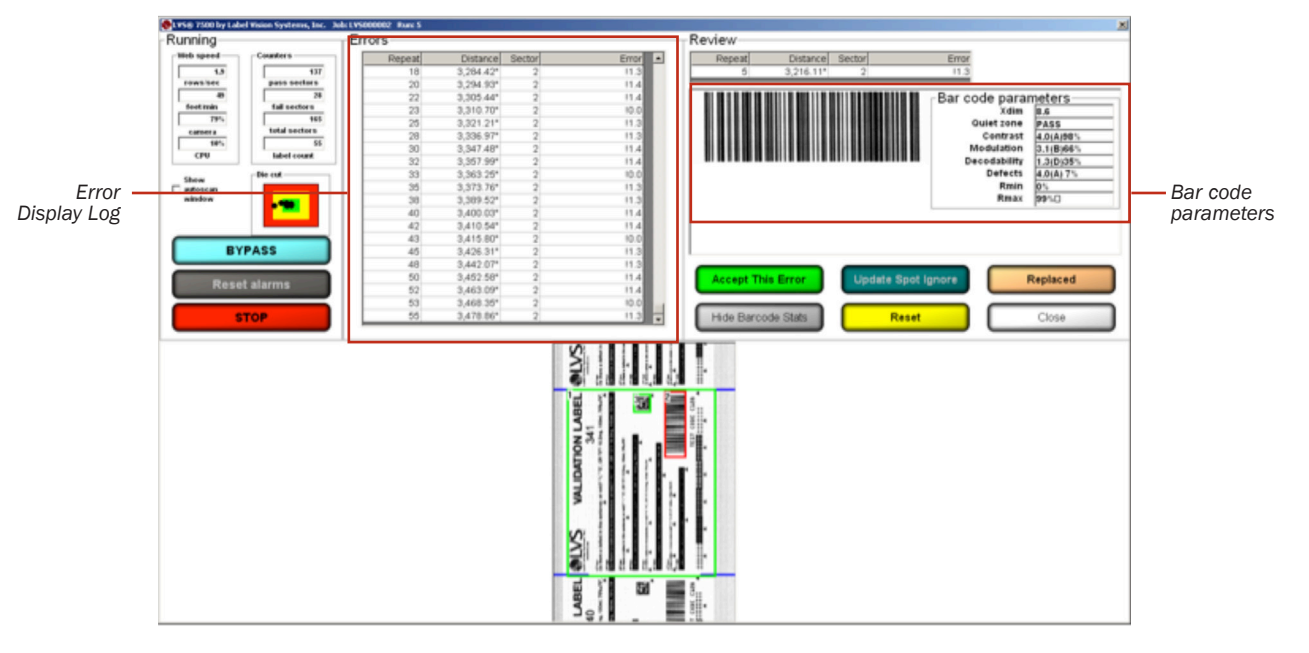

#### *3.4) RUN LOG REPORTS SCREEN*

The Reports screen displays a report for each sector. Each line of data starts with the label code (if any), and other repeat number followed by a date/time stamp,

decoded string, error data associated with the image being inspected

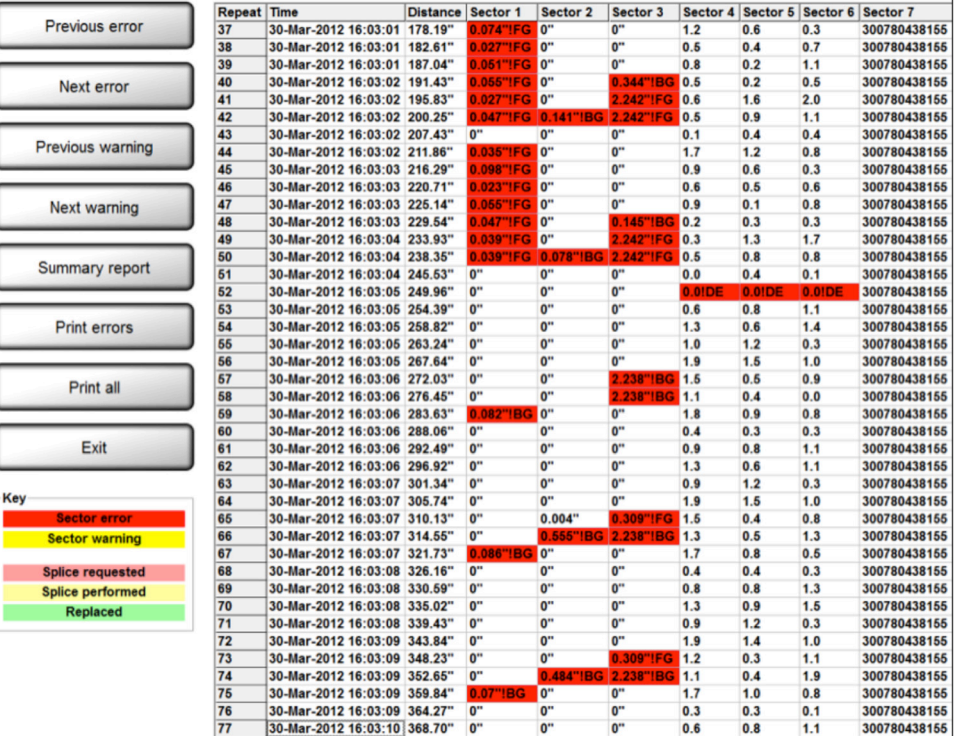

#### *3.5) RUN LOG WITH IMAGES*

Blemish, barcode, and OCR/OCV error images can be viewed by clicking on the red cell in the log file. An error display screen will then appear.

 If the error is a blemish, the Golden Image will show on the Left; a Toggle between Golden and Actual in the center; and the Actual Blemish image is on the right.

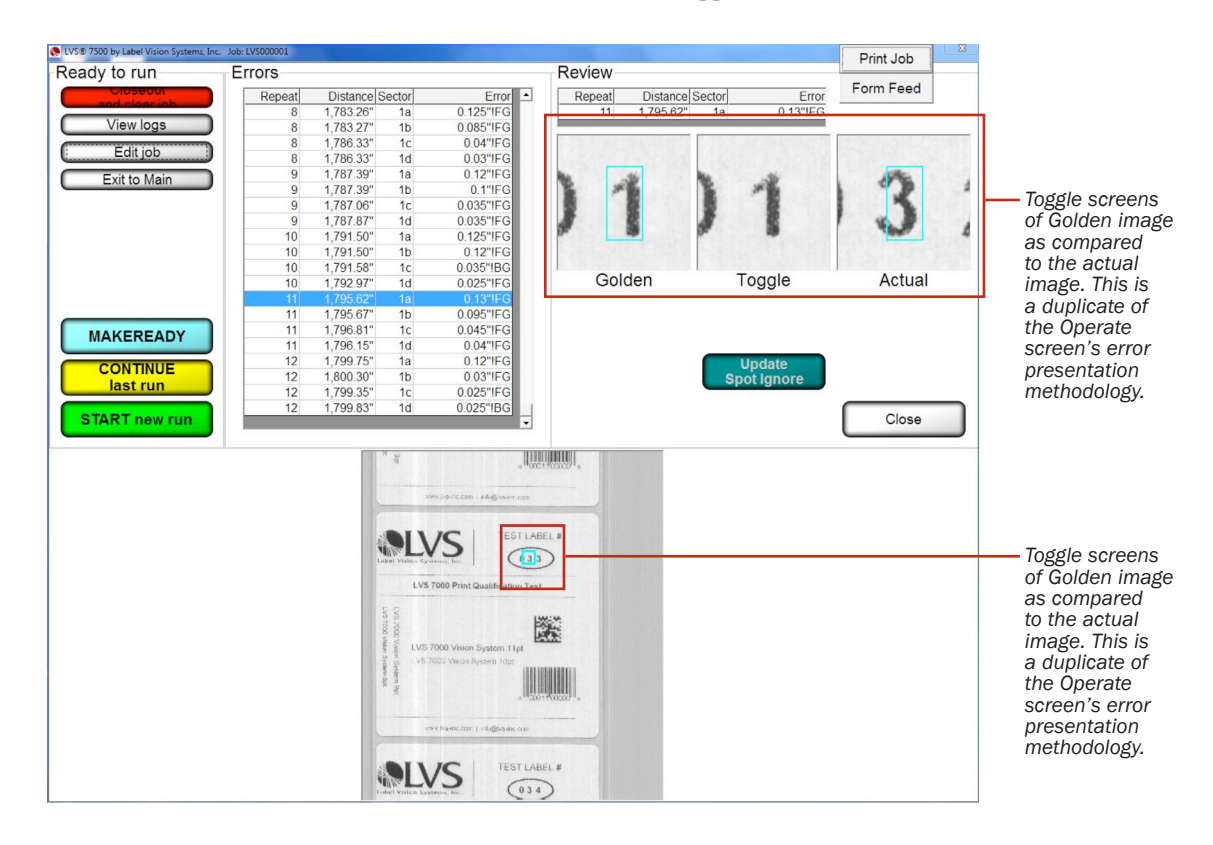

### LVS-7500 OVERVIEW SPECIFICATION

#### *3.6) REVIEW AUDIT TRAIL*

The Review Audit Trail feature allows you to

monitor user activity in Production mode. The level of activity logging is confgured in the

LVS-7500 software settings. When enabled, user activity must be confrmed by entering

user login credentials. User actions are logged and saved in the output report fles.

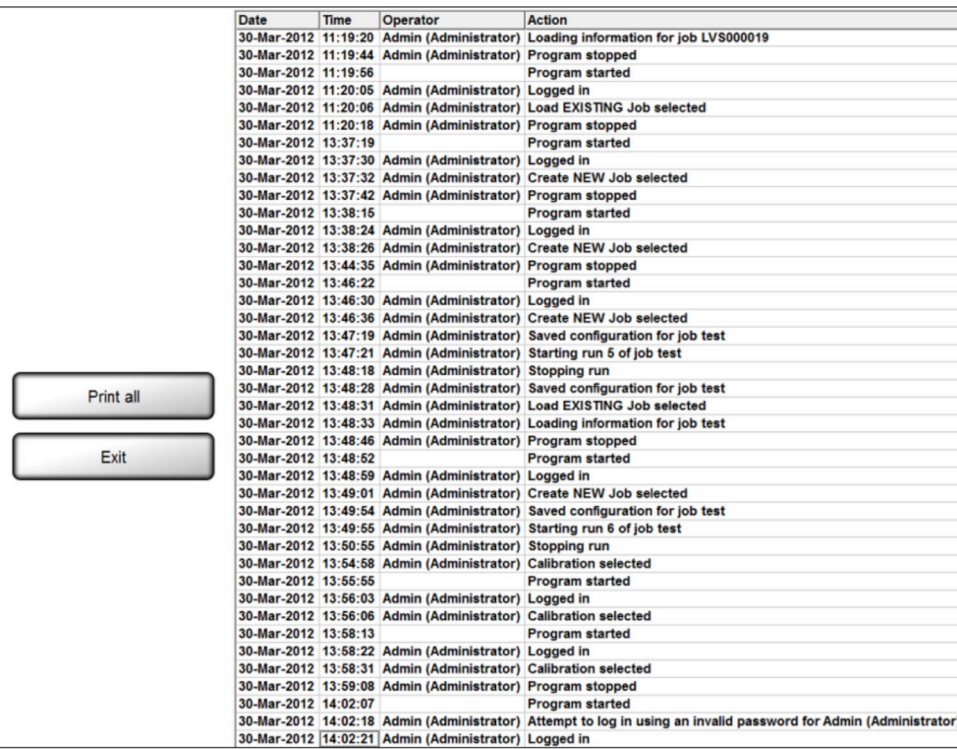

#### *3.7) OUTPUT RESULTS OF LABEL INSPECTION JOB*

In Production mode, the complete execution of a job may consist of multiple job runs. An operator may start and stop a job multiple times before completion of the job. The LVS-7500 captures and stores the results from all of these runs. For a completed job, when the "Closeout and Clear Job" process is executed, the data for the multiple runs is

combined and output as a set of output summary fles. If the job has a match-to data fle with a serialized Unique per job data field, this information can be used to closely control the job completion progress. The pass or fail status of each label can be accounted for and the completion of the job recorded when all labels in the match-to data fle have been processed.

When a print job is closed out, the

LVS- 7500 creates a set of Output Summary Files and writes these fles to the shared network path location for the unit. Five Output Summary Files are created in the Production\Output path defned in each LVS-7500 confguration settings. The jobname will be the prefix on all files. The files can be stored on a central location fle share or network mapped location as required by the client. The five Output Summary Files include:

1. jobname\_SUMMA-RYREPORT\_1.htm

2. jobname\_SUMMA-RY\_1.csv

3. jobname\_REPLACE-MENT\_1.csv

4. jobname\_PRODUC-TION\_1.csv

5. jobname\_AUDIT-TRAIL\_1.txt

Refer to the next page for examples of each Output Summary File.

#### *jobname\_SUMMARYREPORT\_1.htm*

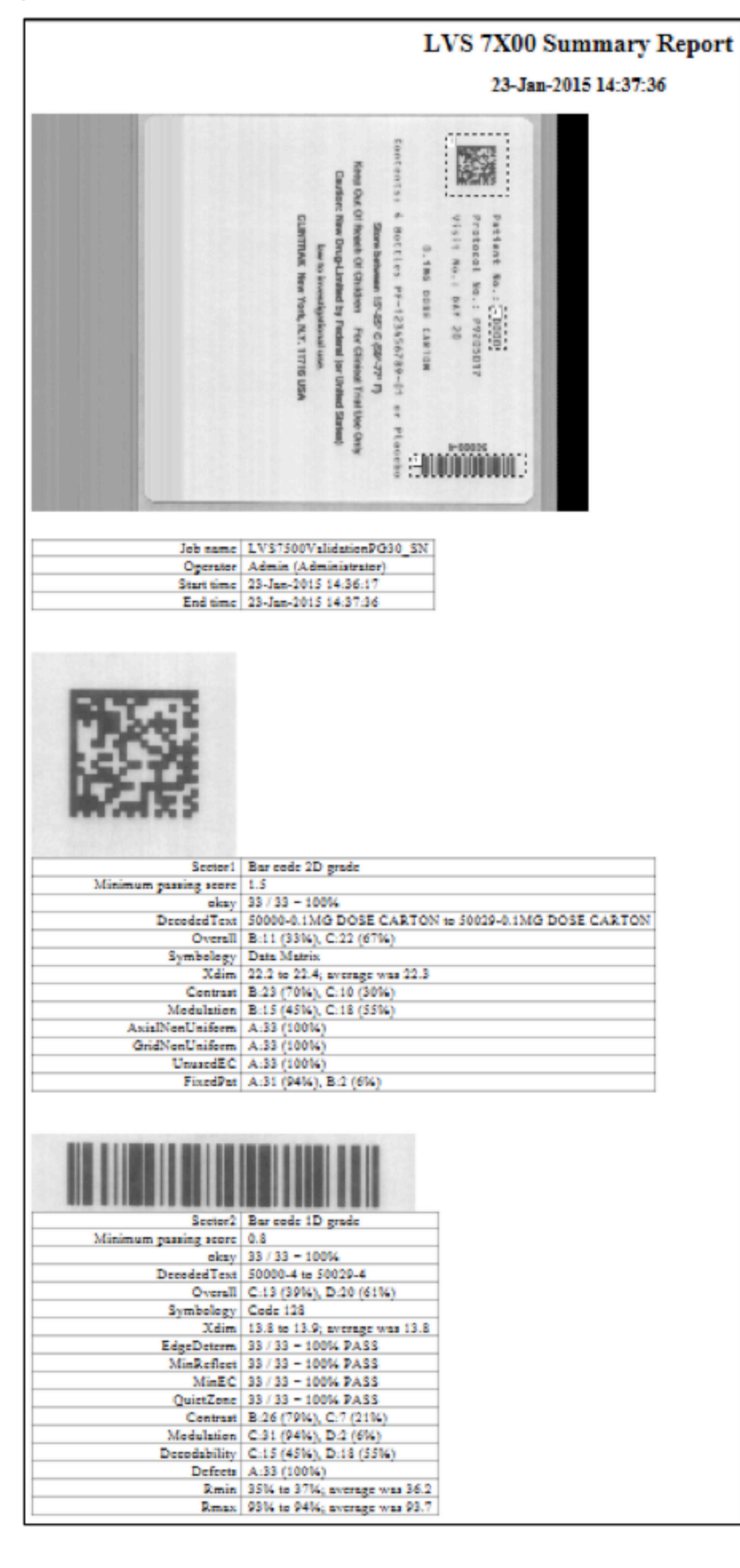

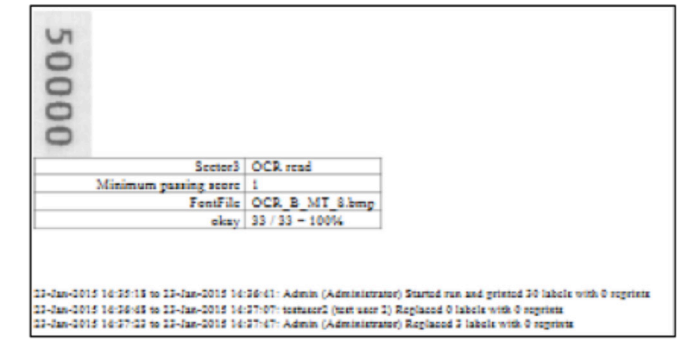

#### *jobname\_SUMMARYREPORT\_1.htm*

Good labels,Reprinted labels,Replaced labels,Job 30,0,4,"LVS7500ValidationPG30"

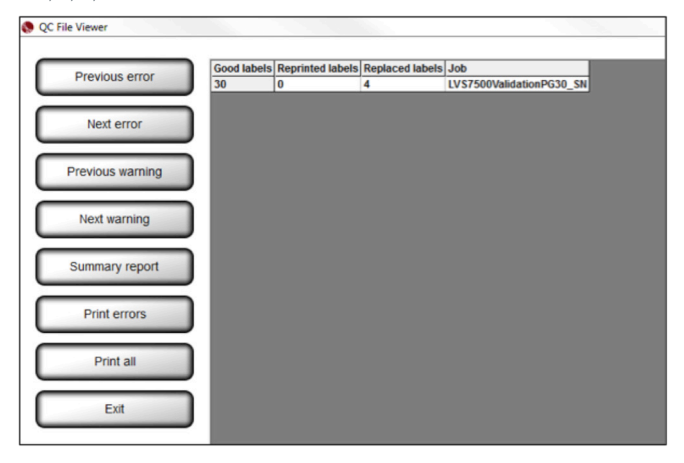

#### *jobname\_REPLACEMENT\_1.csv (csv data shown as example)*

Repeat,Time,Distance,Sector 1,Sector 2,Sector 3 1,02-Feb-2015 12:59:04,"4,827.46""",50000-0.1MG DOSE CARTON-2.7,50000-4-1.5,50000

2,02-Feb-2015 12:59:05,"4,831.59""",50001-0.1MG DOSE CARTON-2.5,50001-4-1.2,50001

3,02-Feb-2015 12:59:06,"4,835.71""",50002-0.1MG DOSE CARTON-1.9,50002-4-1.5,50002

4,02-Feb-2015 12:59:06,"4,839.83""",50003-0.1MG DOSE CARTON-2.5,50003-4-1.5,50003

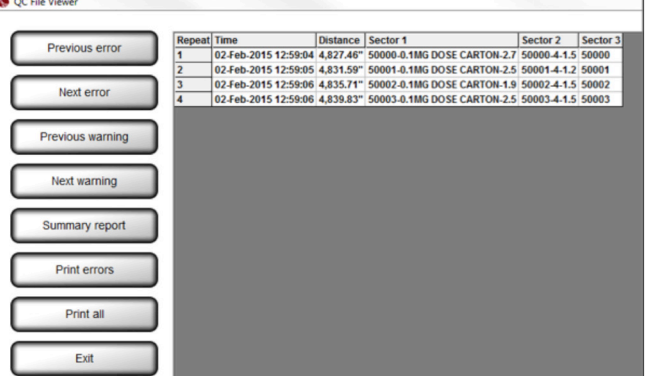

#### *jobname\_PRODUCTION\_1.csv*

*(only first 5 rows of data shown as example)* 1,23-Jan-2015 14:36:17,4.14",50000-0.1MG DOSE CARTON-2.7,50000-4-1.5,50000 2,23-Jan-2015 14:36:18,8.26",50001-0.1MG DOSE CARTON-2.5,50001-4-1.2,50001 3,23-Jan-2015 14:36:19,12.38",50002-0.1MG DOSE CARTON-1.9,50002-4-1.5,50002 4,23-Jan-2015 14:36:19,16.50",50003-0.1MG DOSE CARTON-2.5,50003-4-1.5,50003 5,23-Jan-2015 14:36:20,20.63",50004-0.1MG DOSE CARTON-2.5,50004-4-1.4,50004

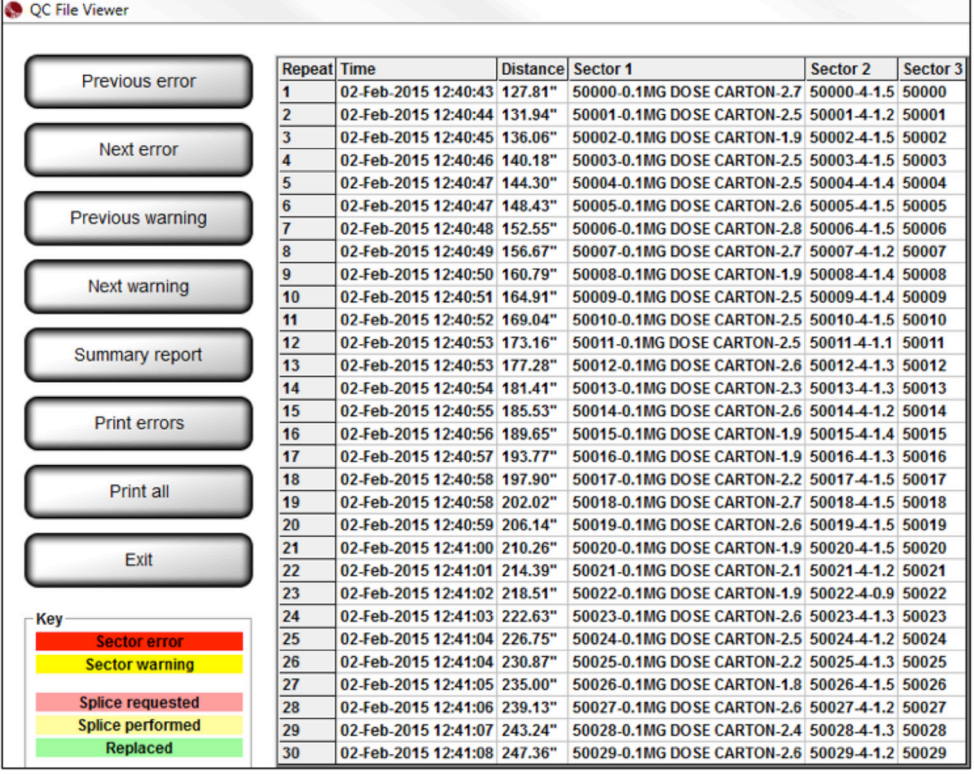

#### *jobname\_AUDITTRAIL\_1.txt*

23-Jan-2015 14:34:49 Admin (Administrator) Imported LVS7500ValidationPG30\_SN.zip 23-Jan-2015 14:35:40 Admin (Administrator) Entered credentials prior to START new run 23-Jan-2015 14:35:40 Admin (Administrator) Starting run 1 of job LVS7500ValidationPG30\_SN 23-Jan-2015 14:36:41 Admin (Administrator) Stopping run 23-Jan-2015 14:36:41 Admin (Administrator) Started run and printed 30 labels with 0 reprints 23-Jan-2015 14:36:56 testuser2 (test user 2) Entered credentials prior to REPLACEMENT 23-Jan-2015 14:36:56 testuser2 (test user 2) Starting run 2 of job LVS7500ValidationPG30\_SN 23-Jan-2015 14:37:07 testuser2 (test user 2) Entered credentials prior to STOP 23-Jan-2015 14:37:07 testuser2 (test user 2) Stopping run 23-Jan-2015 14:37:07 testuser2 (test user 2) Replaced 0 labels with 0 reprints 23-Jan-2015 14:37:29 Admin (Administrator) Entered credentials prior to REPLACEMENT 23-Jan-2015 14:37:29 Admin (Administrator) Starting run 2 of job LVS7500ValidationPG30\_SN 23-Jan-2015 14:37:47 Admin (Administrator) Entered credentials prior to STOP 23-Jan-2015 14:37:47 Admin (Administrator) Stopping run 23-Jan-2015 14:37:47 Admin (Administrator) Replaced 3 labels with 0 reprints 23-Jan-2015 14:38:02 testuser2 (test user 2) Entered credentials prior to Closeout and clear job

#### *4) API CONTROL*

Basic Production mode functionality of the LVS-7500 can be controlled using aTCP/IP command set. This is available to third party software providers in order to remotely operate and communicate with LVS-7500 systems. These are the TCP/IP commands currently supported.

#### *4.1.1) Load Job*

The "Load Job" command will load the desired job on all connected LVS-7500 systems.

#### *4.1.2) Start Running*

The "Start Running" command will start the currently loaded job on the LVS-7500 system.

#### *4.1.3) Stop Running*

The "Stop Running" command will stop the desired job on the LVS-7500 system.

#### *4.1.4) Continue Last Run*

The "Continue Last Run" command is valid only after a job has been loaded. Sending this command will initiate inspections and the results will be appended to the most recent run file (CSV file) instead of creating a new run.

#### *4.1.5) Make Ready*

The "Make Ready" command is valid only after a job has been loaded. Sending this command will load initiate Make

Ready mode for the currently loaded job.

#### *4.1.6) Start Bypass*

The "Start Bypass" command is valid only after a job has been loaded and is currently running. Sending this command will put the LVS-7500 system into Bypass mode.

#### *4.1.7) End Bypass*

The "End Bypass" command is valid only after a job has been loaded and is currently running in Bypass mode. Sending this command will take the LVS-7500 system out of Bypass mode and back into normal run mode.

#### *4.1.8) Reset Alarms*

The "Reset Alarms" command is the equivalent of clicking the "Reset alarms" button on the LVS-7500 system.

#### *4.1.9) Set Match To*

The "Set Match To" command sets the "Match this text" string of OCR, OCV, barcode grade or barcode read sectors. To use this feature, a field designator text string is entered into the "Match this text" setting in each sector. The field designator is a unique string identifer that is replaced at runtime when the "Set Match To" command is sent to the LVS-7500 system. Multiple sectors may have the same feld designator entered in the

"Match this text" field.

#### Example:

The field designator "REF\_NBR" has already been entered in the "Match this text" feld for the desired sectors in the job.

#### Step 5: Setup matching

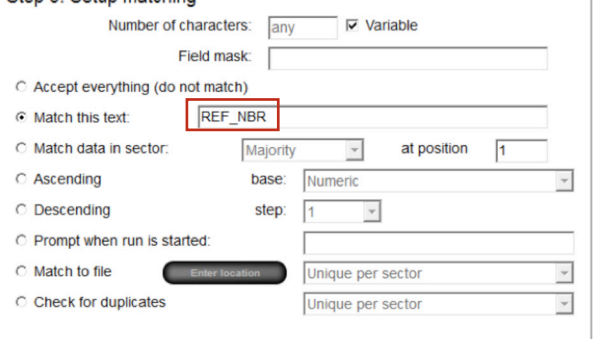

To replace the field designator "REF\_NBR" with "ABC123" at run time send the following "Set Match To" command:

<0x01c hex><"REF\_ NBR|ABC123">

#### *4.1.10) Exit to Main*

The "Exit to Main" command exits from the job "Ready to run" screen back to the LVS-7500 system Welcome screen.

### LVS-7500 OVERVIEW SPECIFICATION

#### *5) SECURITY AND USER PERMISSIONS*

Two options are available for the management of user permissions:

• Option one: Manage permissions of operators completely within the LVS-7500 software. Users with LVS-7500 administrator access can create and manage permissions of other operators completely within each LVS-7500.

• Option two: Use Microsoft Active Directory to manage LVS-7500 operator authentication and authorization.

The LVS-7500 software will integrate with Microsoft Active Directory. LVS-7500 users will be granted user privileges based Microsoft authentication and LVS-7500 permissions are assigned based on group membership in Microscan specific

Active Directory groups.

Below are the available LVS-7500 user permissions. LVS-7500 operators can have a combination of permissions to allow a security design that fits business requirement needs.

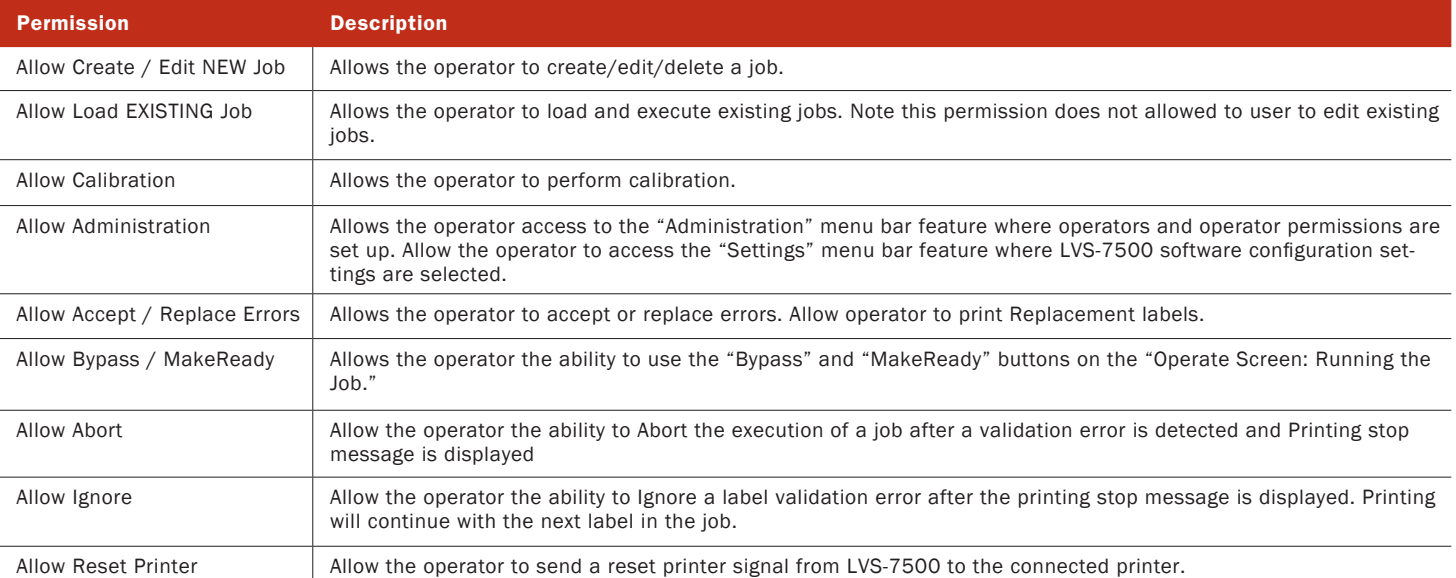

#### *5.1) LVS-7500 active directory configuration settings*

![](_page_16_Picture_895.jpeg)

#### *5.2) Active directory implementation*

When Active Directory (AD) is enabled, on each start of the LVS-7500 software, the system will connect over the network to the specifed Microsoft Active Directory domain controller. The LVS-7500 will create a local file Operators. dat containing all of the LVS-7500 users and their

permissions. All of the users created are in the AD Group specifed in the LVS-7500 confguration setting: ActiveDirectoryLVSAllUsers. The user passwords are not stored locally in the Operators. dat file. When a user enters a username and password into the LVS-7500, the credentials are verifed with the current user name and password

in the AD. The LVS-7500 Operator Administration window can be used to view the current users and their permissions, but the "Add new operator," "Change this operator" and "Delete this operator" are disabled. When users are disabled or deleted from AD, their access to LVS-7500 login is immediately disabled, even if the LVS-7500 has

not been restarted.

Active Directory control of LVS-7500 users provides a single, secure record of authentication and authorization. Control of all AD changes is managed through AD Group policy and ownership.

#### *6) FUNCTIONAL CHARACTERISTICS*

The characteristics listed below apply to the LVS-

7500 5.4" (137 mm) and 8.5" (216 mm) readheads.

![](_page_17_Picture_662.jpeg)

#### *6.1) Functional Characteristics*

![](_page_17_Picture_663.jpeg)

#### *6.2) Blemish Detection*

![](_page_17_Picture_664.jpeg)

#### *6.3) Optical Character Verification (OCV)*

![](_page_18_Picture_623.jpeg)

#### *6.4) Number Validation*

- Any numerical order requirements such as ascending, descending, or algorithmic series to ensure the numbers are in the expected order
- Use external data fle for the validation of random number sequence
- Detects duplicate numbers

#### *6.5) Matching*

- Matches decoded data from a barcode to human readable text of that barcode
- Matches multiple fields of data within the label area being inspected

#### *6.6) Match To File*

This feature compares the data decoded within a sector to the data in a file created by the user. Note the format of the file must be as follows:

- The format of the file must be a commaseparated values (CSV) file.
- The order in which the data is stored is matched to the sector number in lowest to highest order that has been selected to "Match to file".
- Headers are not allowed.

Any number of sectors can be set to use "match to file". The following shows an LVS-7500 in design mode, editing a job to create inspection sectors.

This example shows 3 sectors defned, numbered 1-3.

![](_page_18_Picture_16.jpeg)

Below is an example data file, showing three columns of csv data corresponding to the three sectors. Sector 1 would be defned as being unique for the job allowing the LVS-7500 to determine when a job was completed.

![](_page_18_Picture_624.jpeg)

#### *7) SUPPORTED SYMBOLOGIES*

Below are a few of the symbologies supported by the LVS-7500. Contact Microscan for a full list of supported symbologies.

Aztec GS1 Databar-14<br>Codabar GS1 Data Matrix Codabar GS1 Data Matrix<br>Code 128 GS1 QR Code Code 128 GS1 QR Code<br>
Code 39 Interleaved 2 Code 39 **Interleaved 2 of 5 (ITF)**<br>Code 93 **Interleaved 2 of 5 (ITF)** Code 93 Laetus Pharmacode DataBar expanded<br>EAN-13 EAN-13 (2-digit supplemental) QR Code<br>EAN-13 (5-digit supplemental) UPC-A EAN-13 (5-digit supplemental)<br>EAN-8 EAN-8 UPC-A (2 digit supplemental)<br>ECC-200 Data Matrix UPC-A (5 digit supplemental) GS1-128<br>GS1 Databar Limited GS1 Databar Limited UPC-E (2 digit supplemental)<br>
GS1 Databar Stacked UPC-E (5 digit supplemental)

Micro QR Code<br>Micro PDF417 PDF417<br>OR Code UPC-A (5 digit supplemental)<br>UPC-E UPC-E (5 digit supplemental) All applicable GS1 composite components

#### *8) INTERNATIONAL STANDARDS*

- ISO/IEC 15415
- ISO/IEC 15416
- ISO/IEC 15426  $-1$  and 2
- All supported ISO/IEC symbology specifications

#### SAFETY CERTIFICATIONS DESIGNED FOR FCC, CE, UL (Pending)

ROHS COMPLIANT

QMS CERTIFICATION www.microscan.com/quality

©2016 Microscan Systems, Inc. ML058A-EN-0416

Warranty – For current warranty information about this<br>product, please visit www.microscan.com/warranty.

![](_page_19_Picture_6.jpeg)